# JDT2023の アドイン設定方法

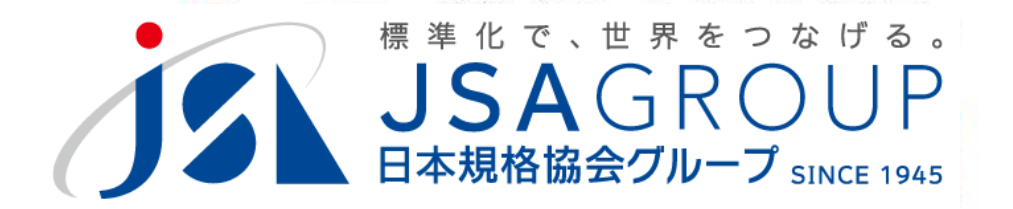

2023年7月

**<sup>2016</sup> <sup>2018</sup> Copyright 2019 JSA GROUP. All Rights Reserved. Copyright 2023 JSA Group. All Rights Reserved.**

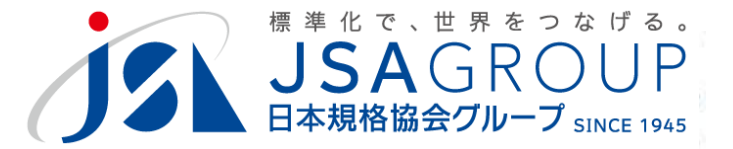

# **JDT2023をインストールし、マクロ設定 しても正常に動作しない場合 アドイン設定を確認してください。**

### JIS **Wordのオプション設定で JDT 対応します**2023

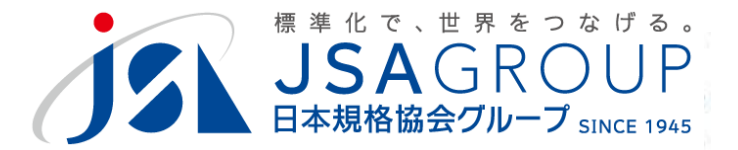

### **B.動作しない状態**

# **初期画面から先に進みません**

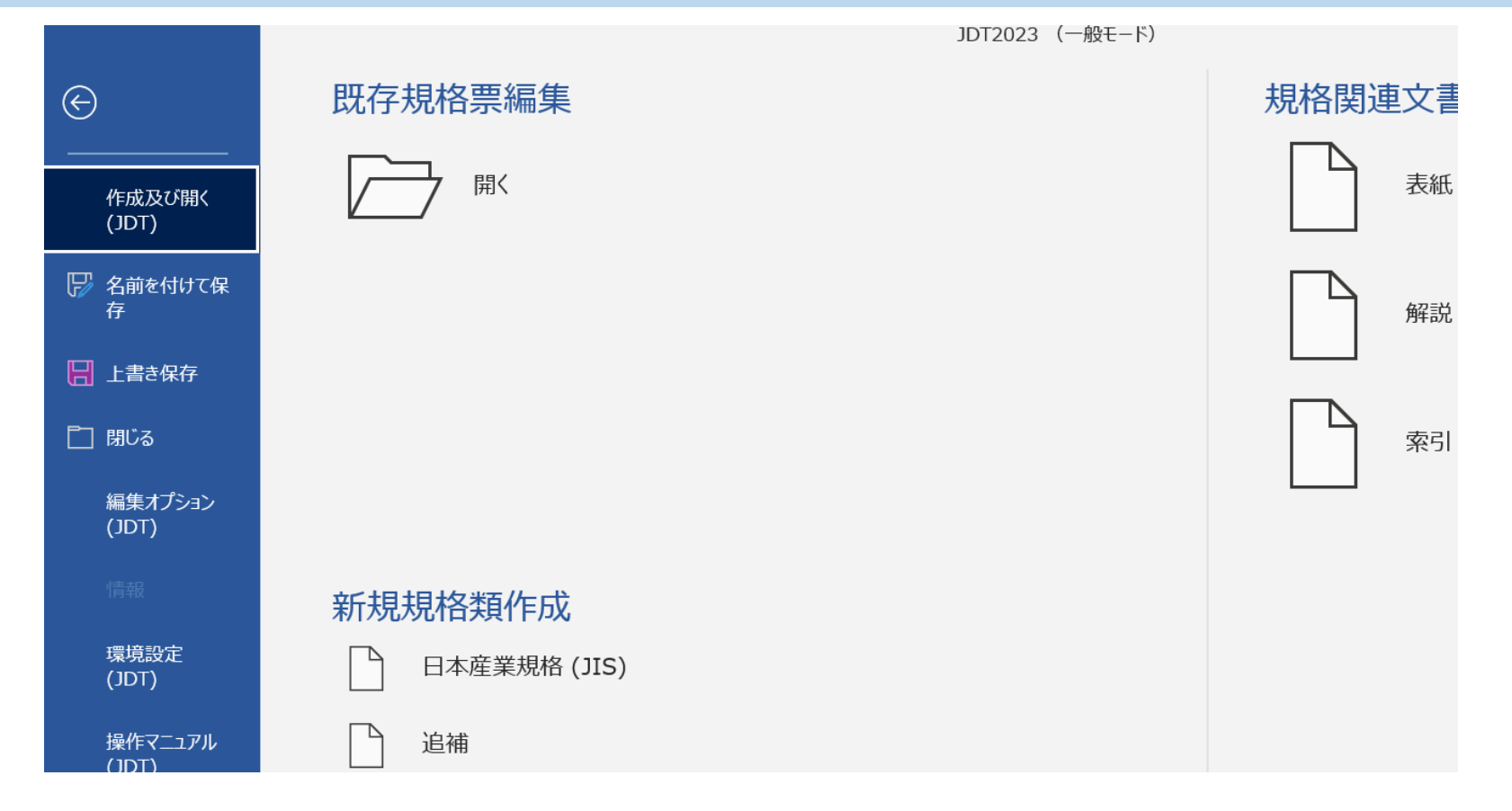

(開く、新規規格類などのボタンが反応しない状態)

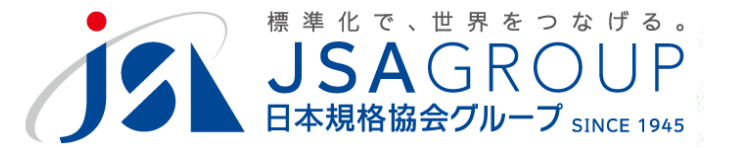

### **左側のメニューから「オプション」を起動**

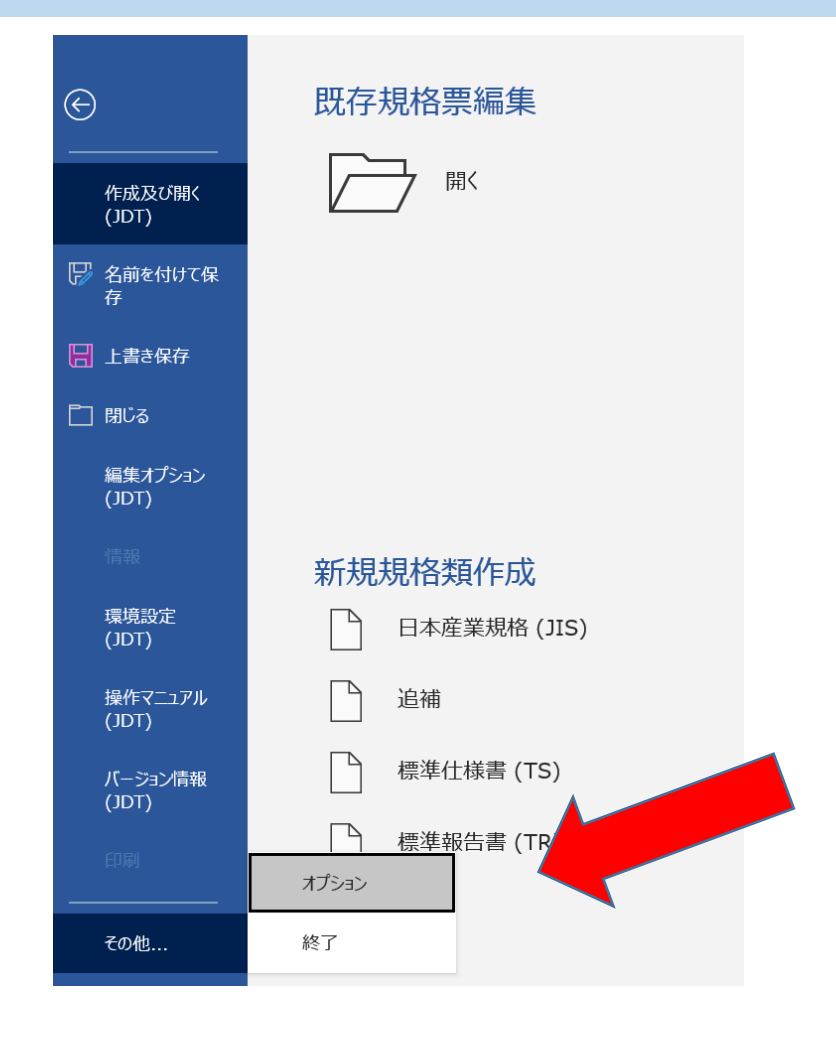

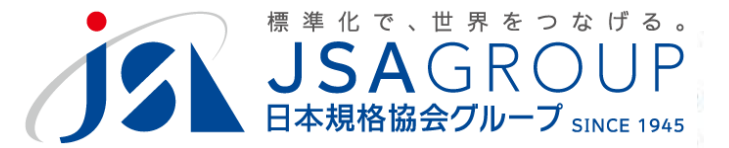

## **「アドイン」から「Wordアドイン」を「設定」**

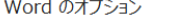

全般 表示 文章 保存

言語

アドイ トラス

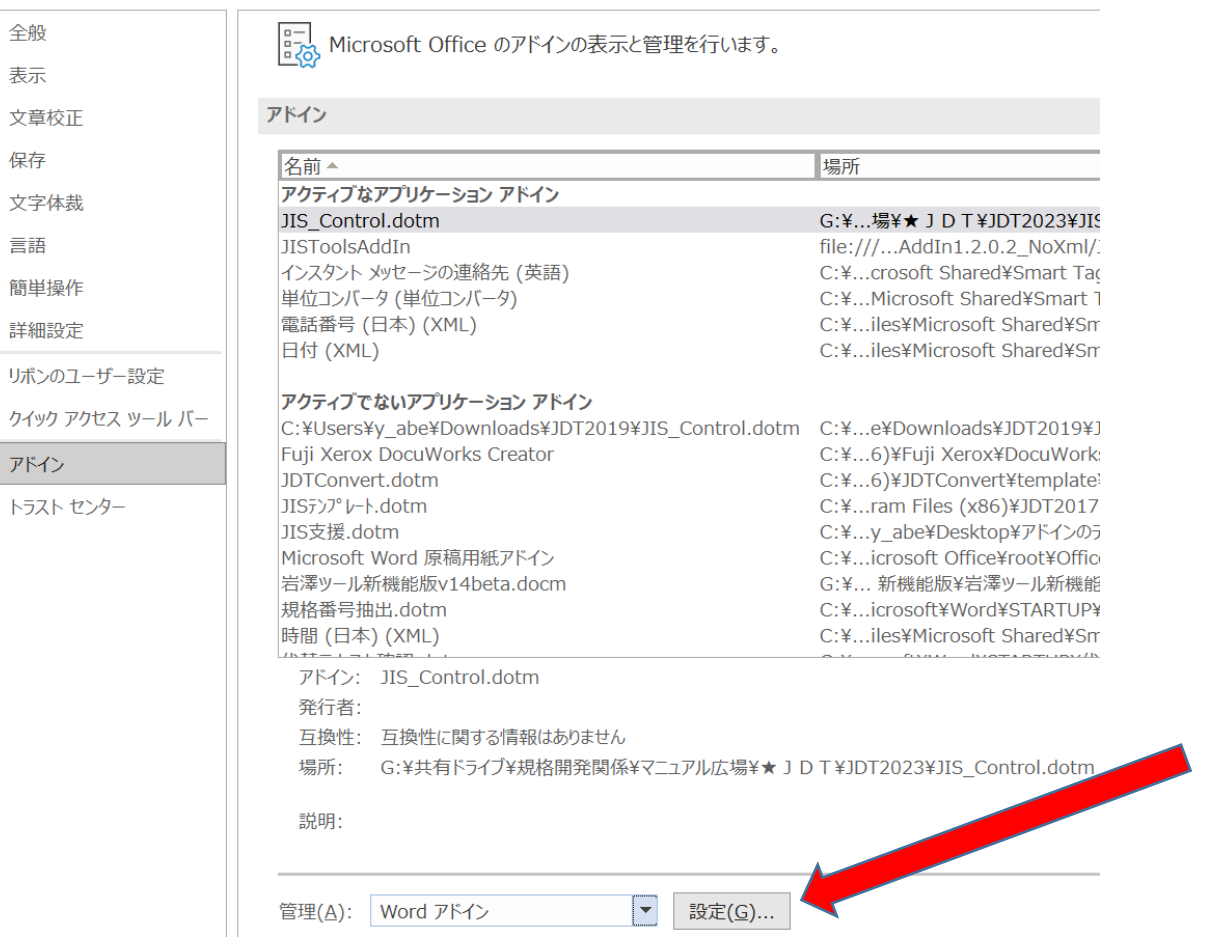

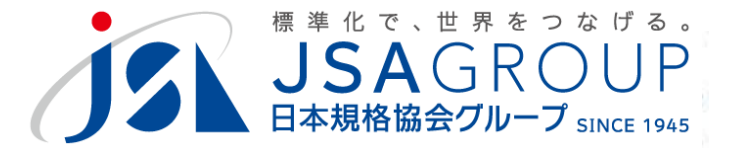

## **「テンプレートとアドイン」から「追加」**

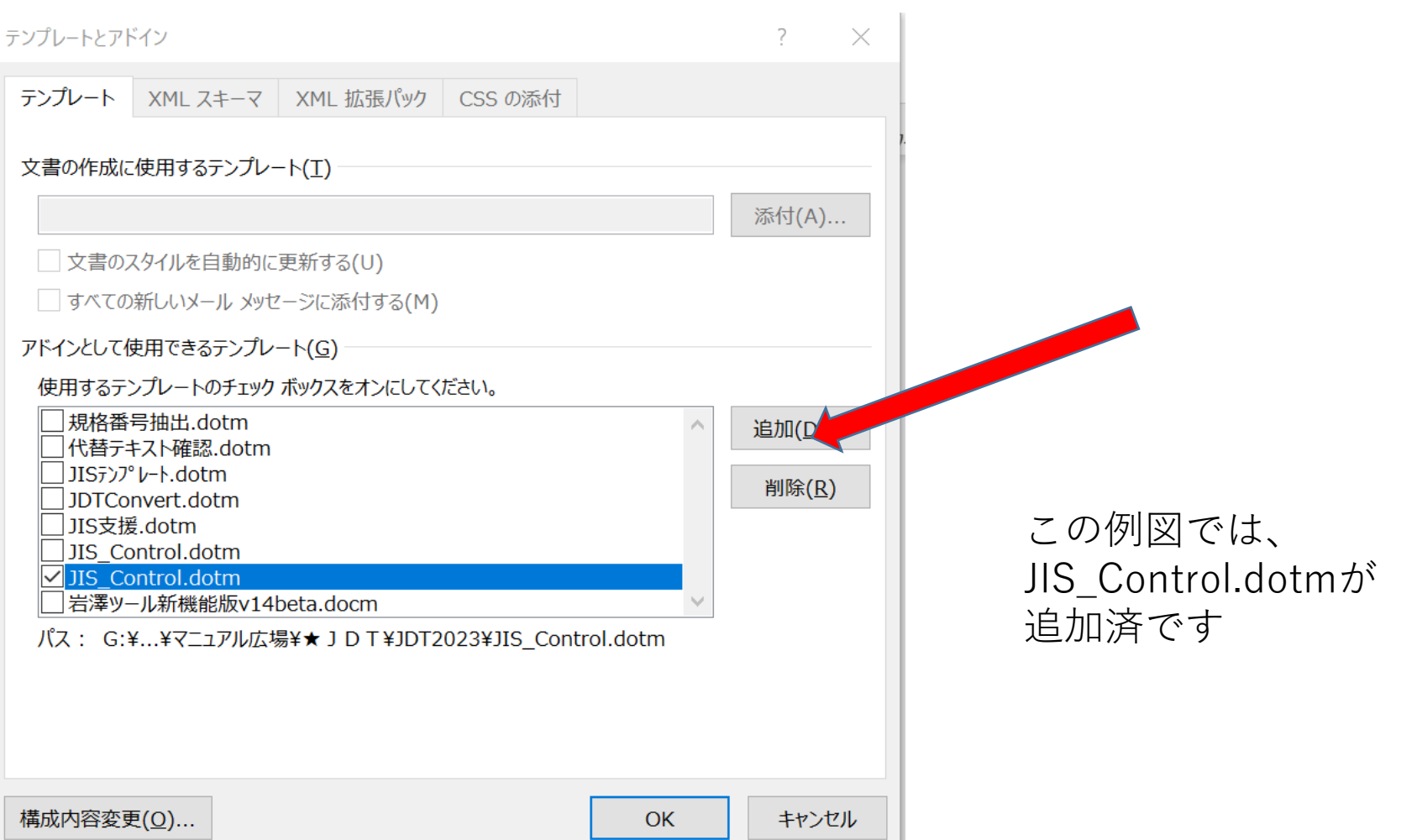

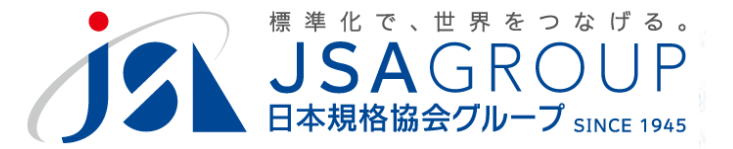

### 「テンプレートの追加」でインストールフォルダを選 **択し、JIS\_Control.dotmを選んで「OK」**

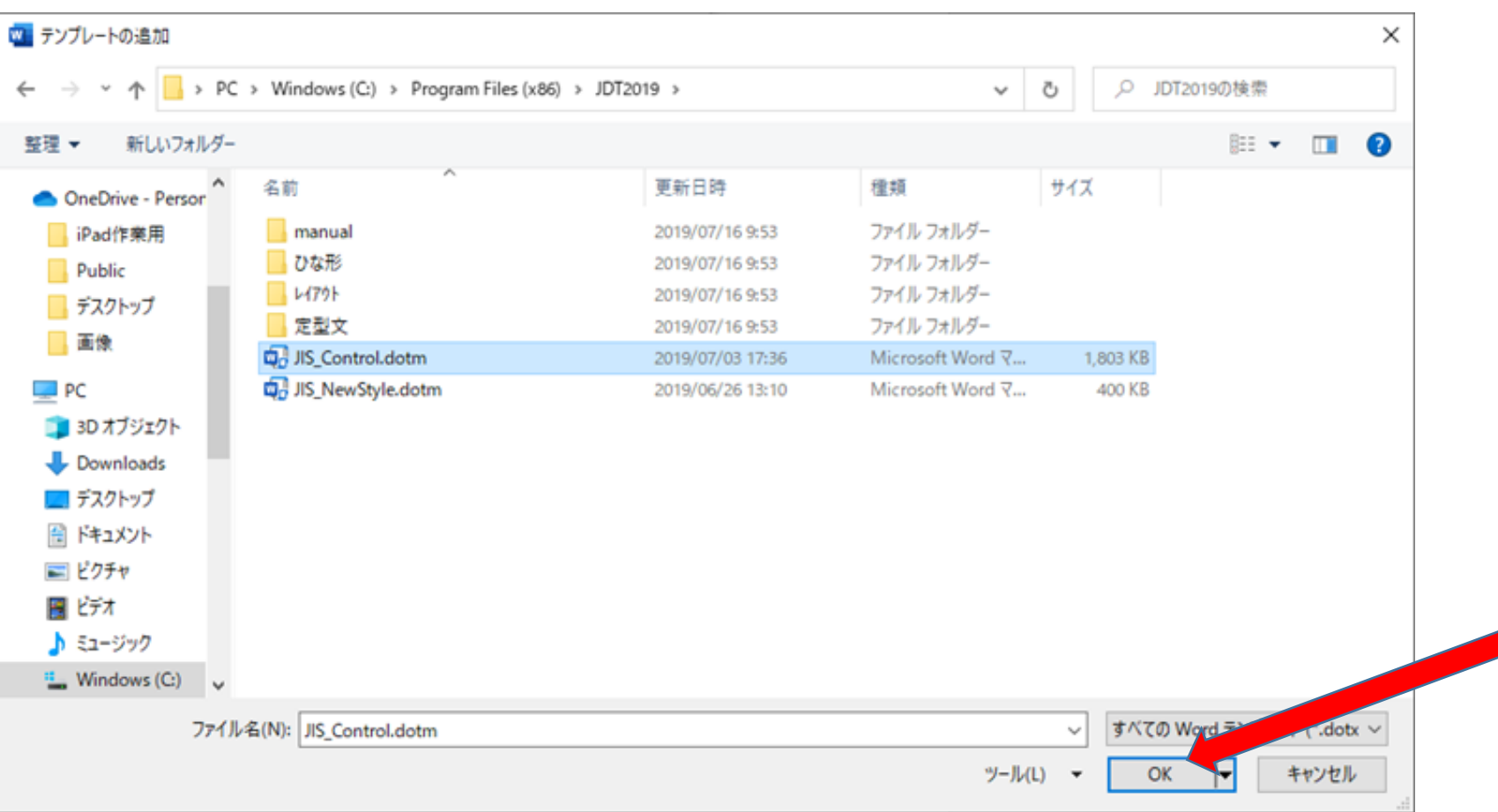

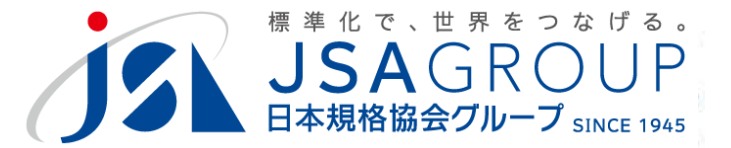

## **「テンプレート」に追加されていることを確認**

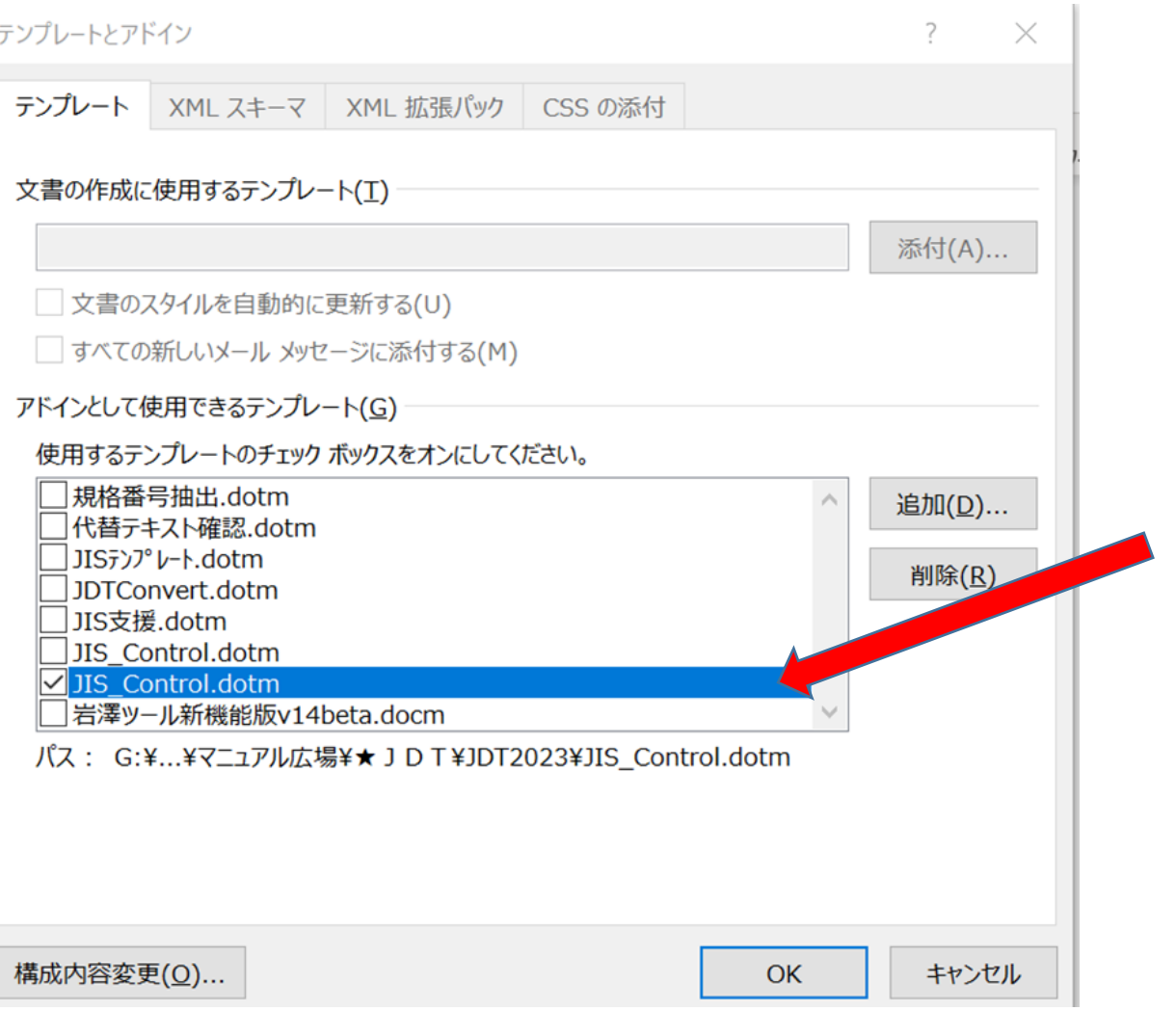

**Copyright 2019 JSA GROUP. All Rights Reserved.** 7 **Copyright 2023 JSA Group. All Rights Reserved.**

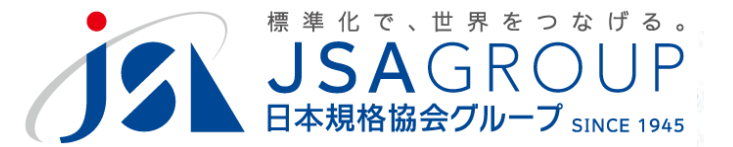

## **アドインが追加されたら、「OK」で入力フォームを 戻し、いったんWordを終了してください。**

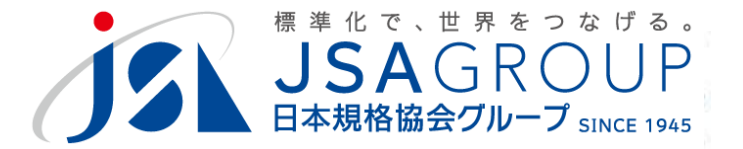

### アドイン設定してもまだ動かない場合は、JSAまでご連絡ください。

### **ご清聴ありがとうございました**

**お問い合わせ** 一般財団法人日本規格協会 JDT担当

jdt@jsa.or.jp